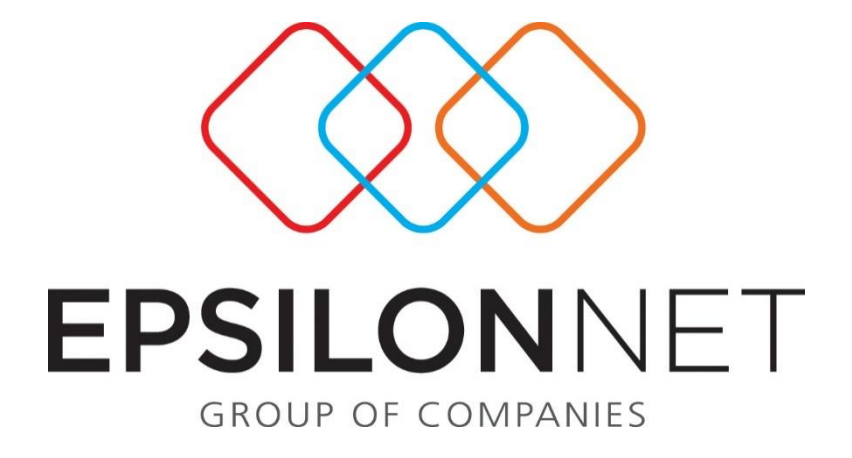

# Οδηγίες Συμπλήρωσης Εκκαθαριστικής

## Δήλωσης

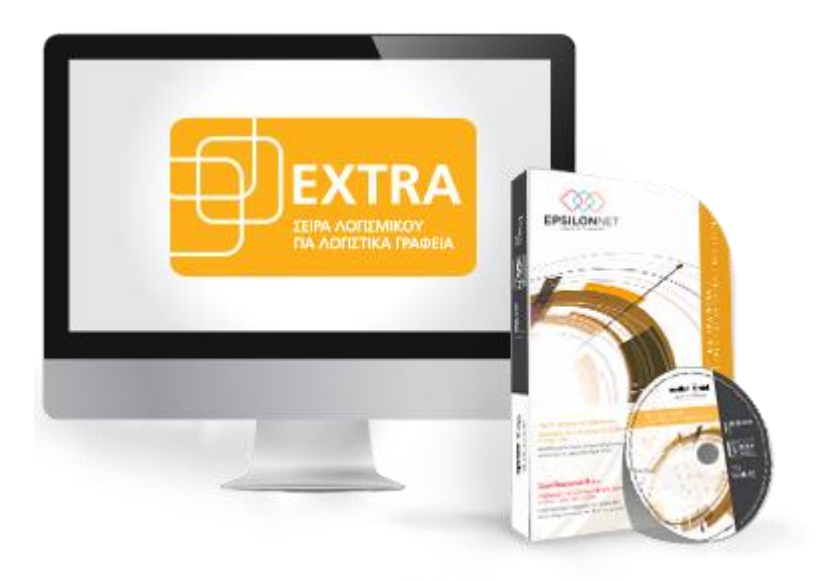

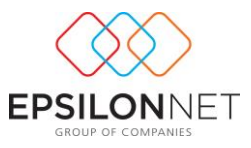

*Το συγκεκριμένο εγχειρίδιο δημιουργήθηκε για να βοηθήσει την κατανόηση της διαδικασίας δημιουργίας του εντύπου Εκκαθαριστικής Δήλωσης.* 

*Παρακάτω προτείνεται μια αλληλουχία ενεργειών την οποία ο χρήστης πρέπει να ακολουθήσει για να αξιοποιήσει τις δυνατότητες της εφαρμογής.* 

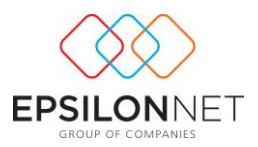

## **Περιεχόμενα**

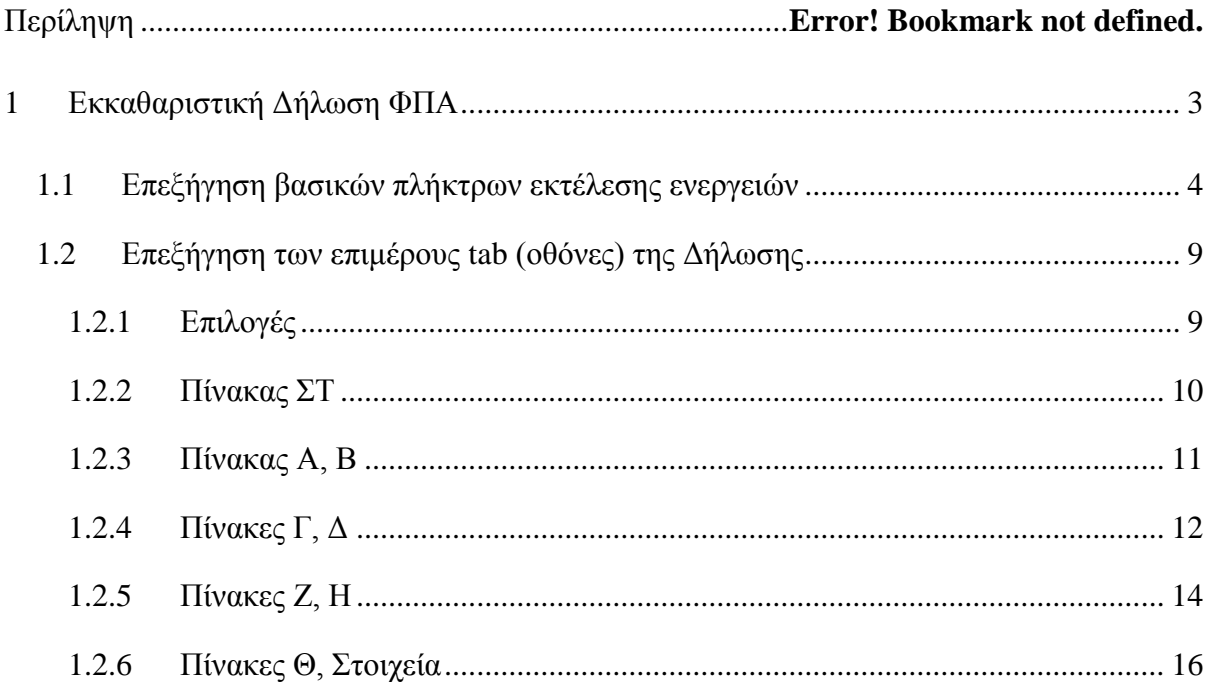

## <span id="page-2-0"></span>**1 Εκκαθαριστική Δήλωση ΦΠΑ**

Από το μενού **Εκτυπώσεις** – **Έντυπα – ΦΠΑ - Εκκαθαριστική** δίνεται δυνατότητα δημιουργίας & επεξεργασίας της Εκκαθαριστικής Δήλωσης Φ.Π.Α. Για τον ορθό υπολογισμό του εντύπου θα πρέπει να έχουν αποθηκευθεί όλες οι Περιοδικές Δηλώσεις ΦΠΑ των φορολογικών περιόδων

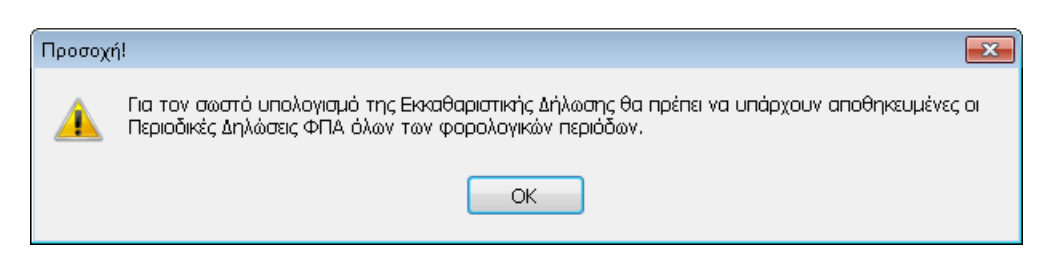

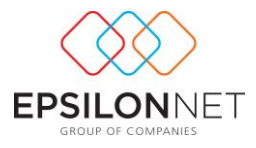

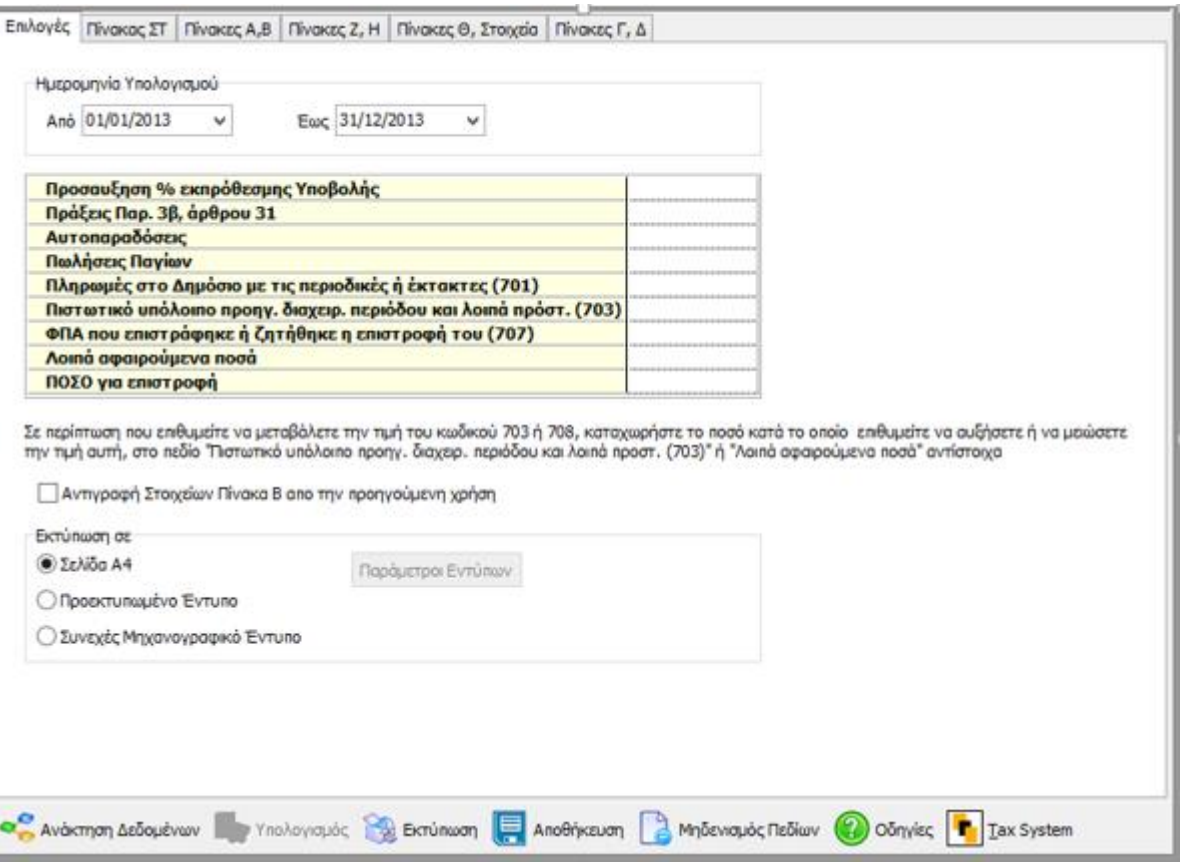

#### <span id="page-3-0"></span>**1.1 Επεξήγηση βασικών πλήκτρων εκτέλεσης ενεργειών**

Mε το button **αντλούνται τα σταθερά στοιχεία της εταιρείας καθώς και** Με το button τα ποσά κίνησης των λογαριασμών που κινήθηκαν σε όλη την διάρκεια της χρήσης και σε συνάρτηση με το οριζόμενο διάστημα υπολογισμού. Η άντληση των δεδομένων και η απεικόνιση τους, στα πεδία του εντύπου, για την συμπλήρωση των πεδίων εισροών και εκροών, και κατά συνέπεια και του αντίστοιχου φόρου εισροών και εκροών, λαμβάνει ως γνωστό υπόψη τα πεδία «Εκκαθαριστικής ΦΠΑ» που έχουν οριστεί στους λογαριασμούς και επιπλέον και το «Ποσοστό Φ.Π.Α».

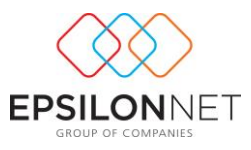

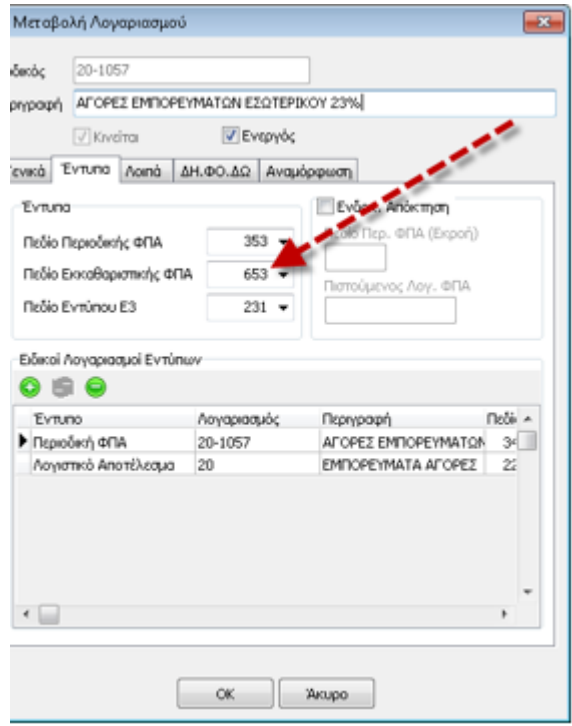

Επιπλέον, η ανάκτηση δεδομένων επηρεάζεται από τις συνδέσεις του λογαριασμού, με ειδικό λογαριασμό εντύπου.

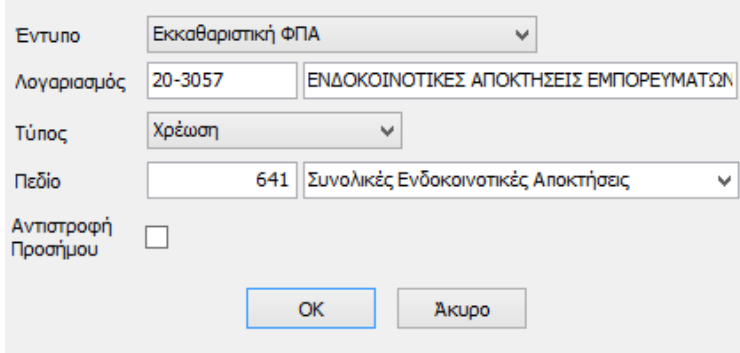

Με τον τρόπο αυτό επιτυγχάνεται η ορθή Ανάκτηση Δεδομένων από τα καταχωρημένα στοιχεία και αντιστοίχηση με το ανάλογο πεδίο του εντύπου, **χωρίς να απαιτείται η παραμικρή επέμβαση του χρήστη στην διαδικασία ή στην παραμετροποίηση του λογαριασμού.**

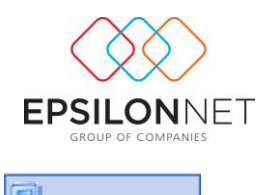

Μετά την εκτέλεση της Ανάκτησης Δεδομένων, ενεργοποιείται το button **και** και πραγματοποιείται ο υπολογισμός μεταξύ των δεδομένων είτε που αντλήθηκαν είτε που καταχωρήθηκαν από τον χρήστη.

Ενεργοποιώντας την **δύνεται δυνατότητα εκτύπωσης της Δήλωσης σε λευκή** σελίδα Α4, σε Προεκτυπωμένο Έντυπο, καθώς και σε Συνεχές Μηχανογραφημένο Έντυπο.

Το έντυπο Φ1 αποθηκεύεται στην διαχείριση εντύπων, κάνοντας χρήση του button

Αποθήκευση . Δίνεται δυνατότητα αποθήκευσης μόνο μίας αρχικής δήλωσης αλλά περισσότερες από μία τροποποιητικές δηλώσεις. Εκτελώντας την αποθήκευση εμφανίζεται μήνυμα όπου κάνοντας κλικ στην επιλογή «Ναι», το έντυπο αποθηκεύεται και εμφανίζεται από το μενού Αρχείο - **Διαχείριση Εντύπων**

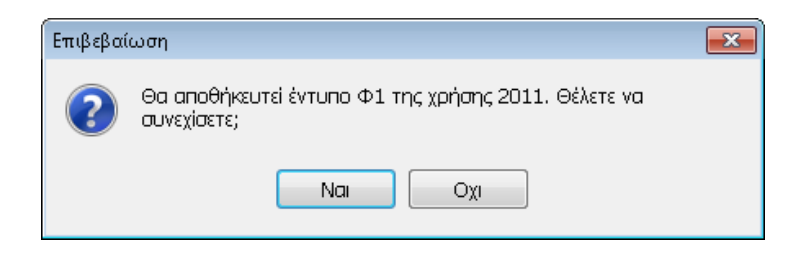

Στην περίπτωση που πραγματοποιηθεί επανυπολογισμός Αρχικής Εκκαθαριστικής, ενώ υπάρχει ήδη αποθηκευμένη στην Διαχείριση Εντύπων, εμφανίζεται μήνυμα πληροφόρησης για αντικατάσταση της Δήλωσης

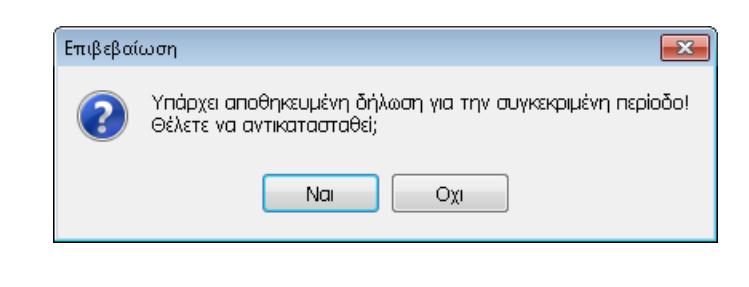

Επιλέγοντας **της Μηδενισμός Πεδίων**, παρέχεται δυνατότητα μηδενισμού όλων των πεδίων που έχουν ανακτηθεί και υπολογιστεί πριν προβεί ο χρήστης σε νέο υπολογισμό.

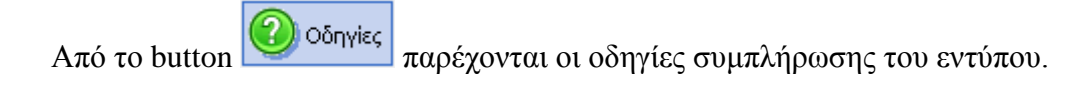

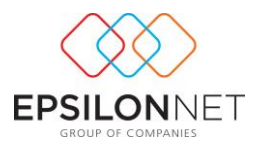

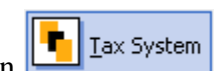

Aπό το button **F** I<sup>ax System</sup> δίνεται δυνατότητα μεταφοράς των δεδομένων του εντύπου σε αυτούσιο έντυπο Εκκαθαριστικής Δήλωσης στο Tax System

**Απαραίτητη προϋπόθεση** για την εκτέλεση της ενέργειας, αποτελεί ο ορισμός του υποκαταλόγου που είναι εγκατεστημένο το Tax System, μέσα από την εφαρμογή της Λογιστικής Διαχείρισης. Η διαδικασία πραγματοποιείται από το Βασικό μενού Παράμετροι Εφαρμογών Epsilon Net- $\rightarrow$ Tax System, όπου ο χρήστης ακολουθώντας την διαδρομή C – Program Files (Αρχεία Εφαρμογών) – Epsilon Net θα επιλέξει τον υποκατάλογο **Tax System SQL**

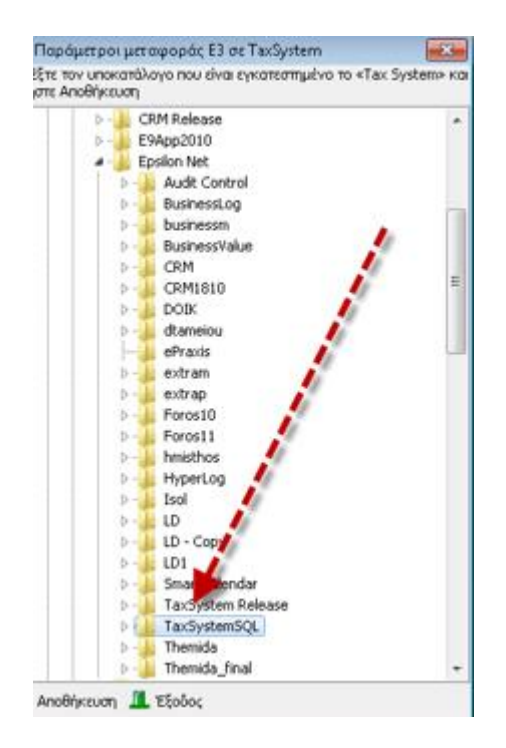

*ΣΗΜΕΙΩΣΗ:* **Απαραίτητη προϋπόθεση** για την μεταφορά όλων των στοιχείων του εντύπου Φ1 αποτελεί η δημιουργία των Υπόχρεων, με το ίδιο Α.Φ.Μ., στο πρόγραμμα Tax System

Εφόσον πραγματοποιηθεί η διαδικασία, επιλέγοντας **10 Ι**Δ Iax System εμφανίζεται η φόρμα επιλογής μεταφοράς σε μία από τις διαθέσιμες ενέργειες που επιθυμεί ο χρήστης να εκτελέσει.

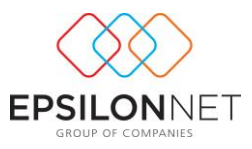

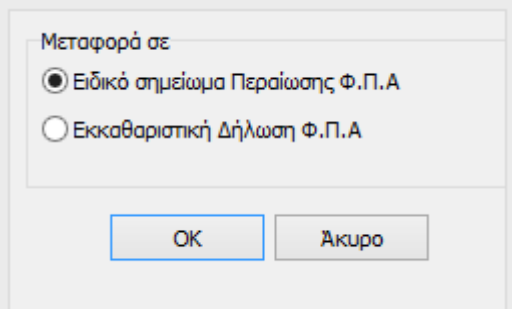

Με την επιλογή του check box <sup>®</sup> Εκκαθαριστική Δήλωση Φ.Π.Α εμφανίζεται επιβεβαίωση της ενέργειας μεταφοράς της Δήλωσης

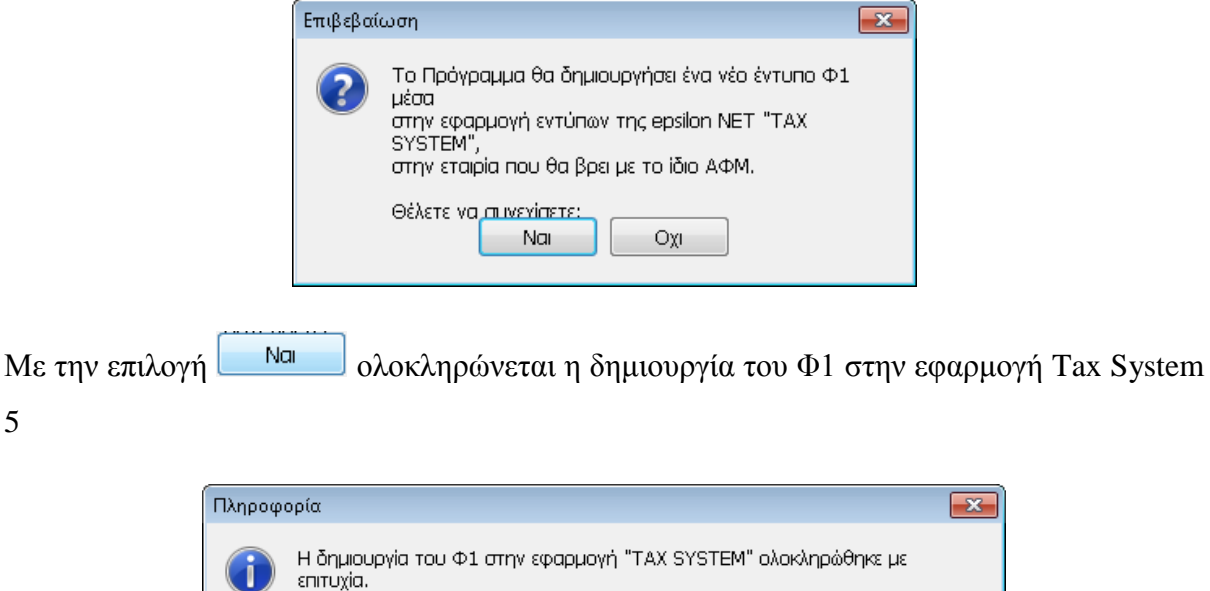

Σε περίπτωση που υπάρχει ήδη αποθηκευμένη Δήλωση Φ1 στο Tax System 5 εμφανίζεται πληροφορία για την εκ νέου μεταφορά του εντύπου

 $\overline{\mathsf{OK}}$ 

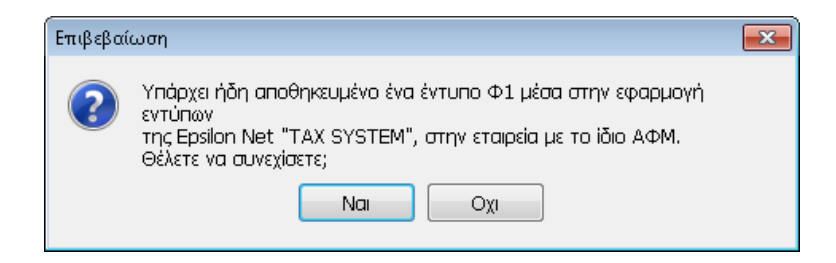

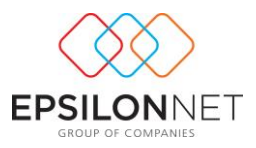

## <span id="page-8-0"></span>**1.2 Επεξήγηση των επιμέρους tab (οθόνες) της Δήλωσης**

## <span id="page-8-1"></span>**1.2.1 Επιλογές**

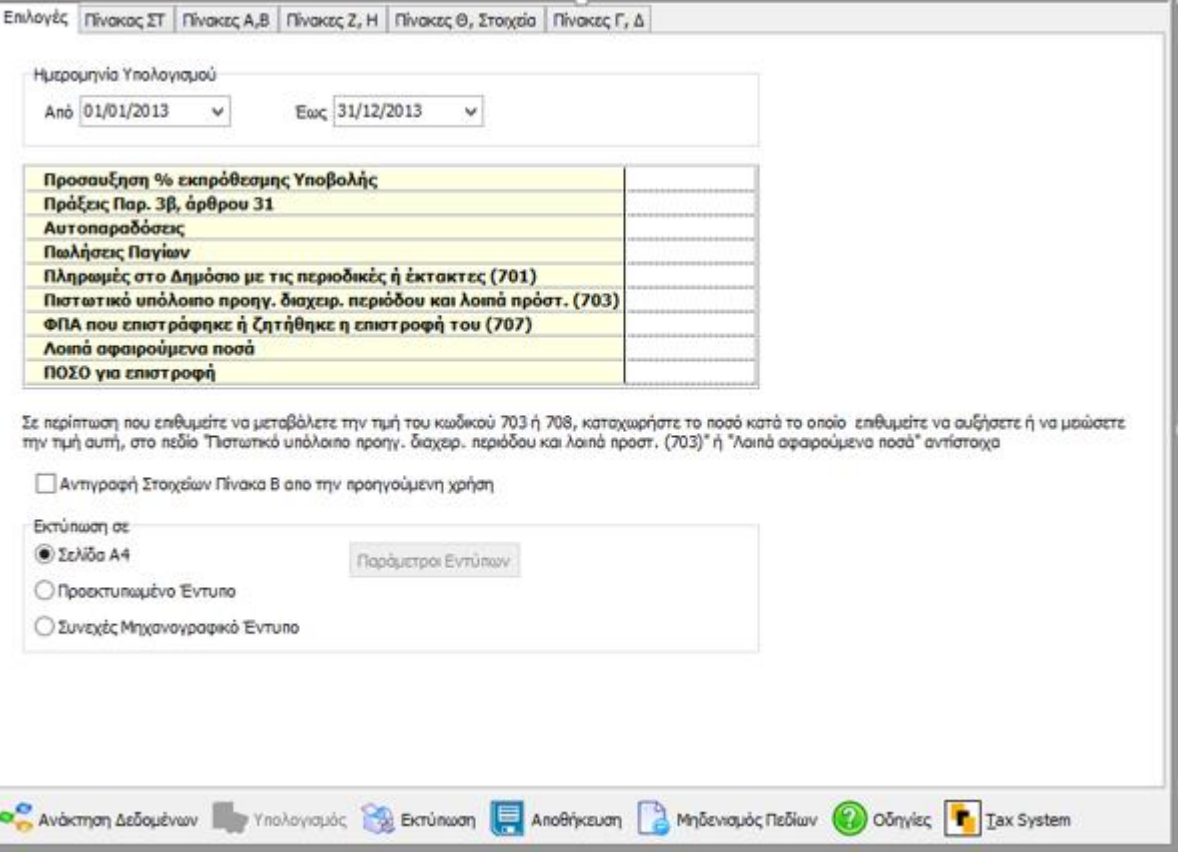

Από την Ημερομηνία Υπολογισμού καθορίζεται το χρονικό διάστημα, για το οποίο θα πραγματοποιηθεί ο υπολογισμός της δήλωσης και θα αντληθούν τα δεδομένα από τις εγγραφές.

Στα πεδία που εμφανίζονται διαμορφώνονται τα δεδομένα συγκεκριμένων πεδίων της Δήλωσης:

- Τα πεδία «Πράξεις Παρ. 3β, άρθρου 31», «Αυτοπαραδόσεις», «Πωλήσεις παγίων») ενημερώνονται αυτόματα από τα δεδομένα των εγγραφών **μέσω ειδικών λογαριασμών εντύπου**
- Ενώ τα πεδία «Πληρωμές στο δημόσιο…», «Πιστωτικό υπόλοιπο προηγ. διαχειρ. περιόδου …» ενημερώνονται από τα **αποθηκευμένα έντυπα δηλώσεων ΦΠΑ**.

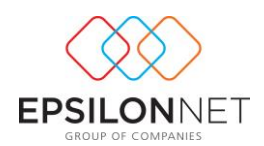

Σε όλα τα παραπάνω πεδία καθώς και στα υπόλοιπα πεδία του ΤΑΒ, είναι δυνατή η καταχώρηση απ' ευθείας ποσού από τον χρήστη, ώστε να διαμορφωθεί το ποσό το οποίο θα ενημερώσει το συγκεκριμένο κωδικό στην δήλωση. **Στο σημείο αυτό πρέπει να τονιστεί ότι είναι δυνατή ακόμα και η καταχώρηση ποσών με αρνητικό πρόσημο, για την κατάλληλη διαμόρφωση κυρίως των ποσών που προκύπτουν στα πεδία 703 ή 708 (λοιπά προστιθέμενα ή αφαιρούμενα ποσά).**

Κάνοντας κλικ στην επιλογή <sup>γ</sup> Αντιγραφή Στοιχείων Πίνακα Β απο την προηγούμενη χρήση δίνεται δυνατότητα αντιγραφής των στοιχείων του Φορολογικού Αντιπροσώπου (Νόμιμου Εκπρόσωπου, Αντικλήτου) από το έντυπο Εκκαθαριστικής Δήλωσης της Προηγούμενης Χρήσης.

Επιπλέον, δίνεται δυνατότητα επιλογής της μορφής εκτύπωσης από τις παραμέτρους εντύπων, όπως σε «προεκτυπωμένο έντυπο» και «Συνεχές μηχανογραφικό χαρτί». Από την επιλογή Παράμετροι Εντύπων παρέχεται δυνατότητα ορισμού της κάθετης ή οριζόντιας μετακίνησης της εκτύπωσης πάνω στο χαρτί.

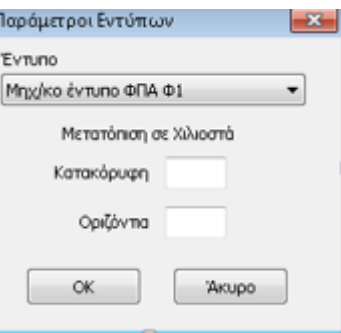

#### <span id="page-9-0"></span>**1.2.2 Πίνακας ΣΤ**

Σύμφωνα με τις Οδηγίες για τη συμπλήρωση της δήλωσης, σε περίπτωση που απαιτείται η συμπλήρωσή του πίνακα ΣΤ', θα πρέπει **ο Πίνακας να συνταχθεί σε ξεχωριστό έντυπο**, είτε αποκόπτοντάς τον από παλαιότερο έντυπο, είτε σχεδιάζοντάς τον χειρόγραφα ή με Η/Υ, αλλά με την ίδια ακριβώς γραμμογράφηση και να συνυποβληθεί με την Εκκαθαριστική δήλωση. Στον πίνακα ΣΤ' πραγματοποιείται η **τακτοποίηση του φόρου Τουριστικών πακέτων**, το αποτέλεσμα του οποίου μεταφέρεται αυτόματα στα πεδία 706 ή 702, ενώ εκτυπώνεται και αποθηκεύεται μόνο σε περίπτωση που έχουν πραγματοποιηθεί καταχωρήσεις στα πεδία του πίνακα.

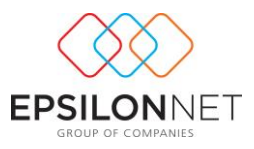

**Σημαντική Διευκρίνηση: Ο πίνακας ΣΤ' δεν συνυποβάλλεται κατά την ηλεκτρονική υποβολή του εντύπου Φ1**

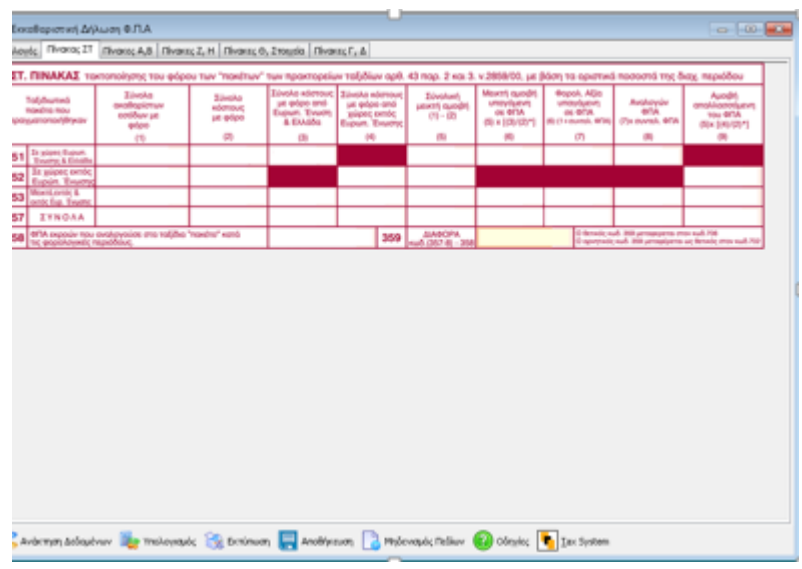

## <span id="page-10-0"></span>**1.2.3 Πίνακας Α, Β**

Η αυτόματη συμπλήρωση των πινάκων πραγματοποιείται κατόπιν ανάκτησης δεδομένων των σταθερών στοιχείων της επιχείρησης, όπως αυτά είναι καταχωρημένα στην διαχείριση εταιρειών.

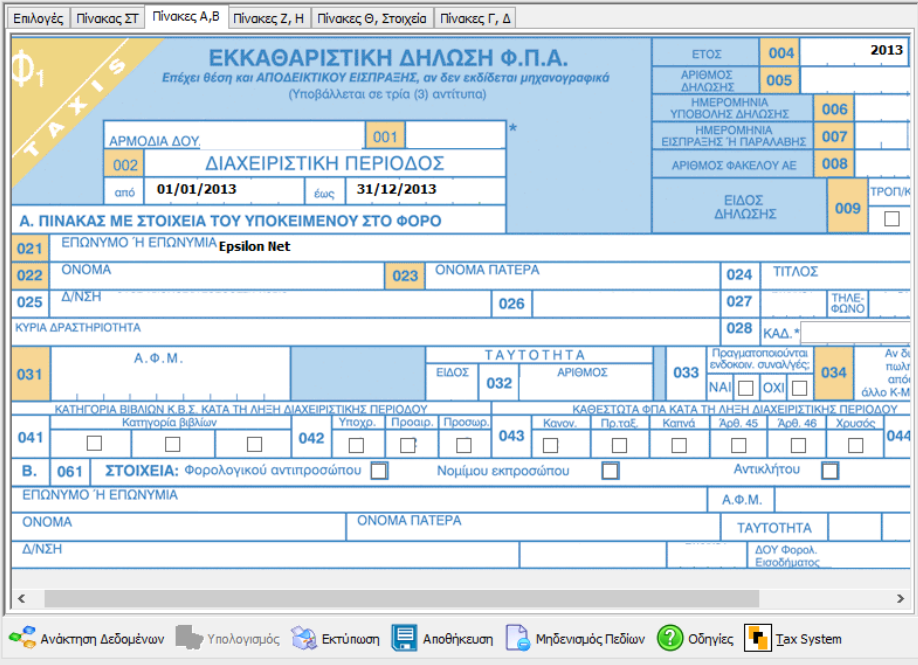

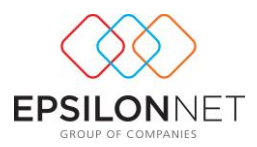

Στο σημείο αυτό δίνεται δυνατότητα διαμόρφωσης των πεδίων, με επέμβαση του χρήστη, για τα λοιπά δεδομένα και την συμπλήρωση των υπόλοιπων πεδίων.

Για την συμπλήρωση της κύριας δραστηριότητας της επιχείρησης, **κωδικός 028 (Κ.Α.Δ.**), θα πρέπει να οριστεί στην καρτέλα «Μητρώο» της μεταβολής των στοιχείων της εταιρείας**, ο Τύπος της Δραστηριότητας**, ώστε να ανακτηθεί αυτόματα στο έντυπο Εκκαθαριστικής Δήλωσης

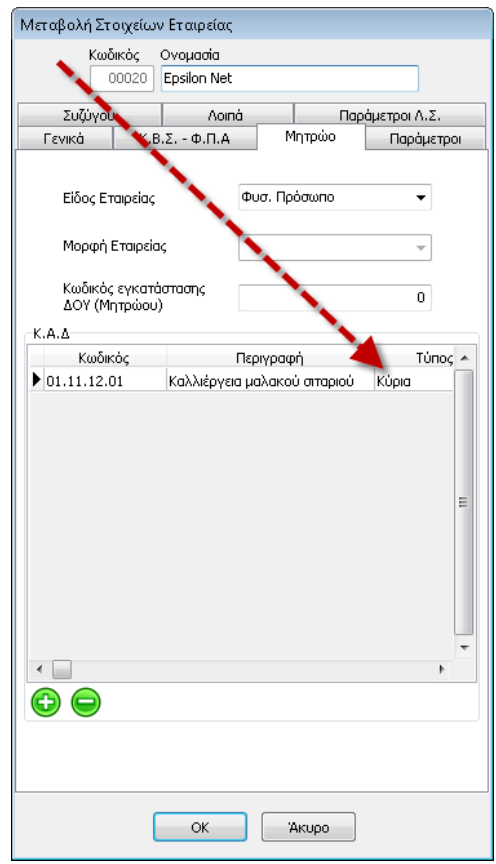

## <span id="page-11-0"></span>**1.2.4 Πίνακες Γ, Δ**

Μετά την εκτέλεση ανάκτησης δεδομένων πραγματοποιείται η αυτόματη συμπλήρωση των πινάκων, από τις κινήσεις λογαριασμών, στο οριζόμενο διάστημα υπολογισμού. Οι τιμές αντλούνται με βάση την παραμετροποίηση του κάθε λογαριασμού, συμπληρώνοντας το «πεδίο Εκκαθαριστικής ΦΠΑ» και τους ειδικούς λογαριασμούς που ενημερώνουν θετικά ή αρνητικά τα πεδία του εντύπου με τα ποσά κίνησης συνδεόμενων λογαριασμών.

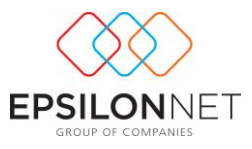

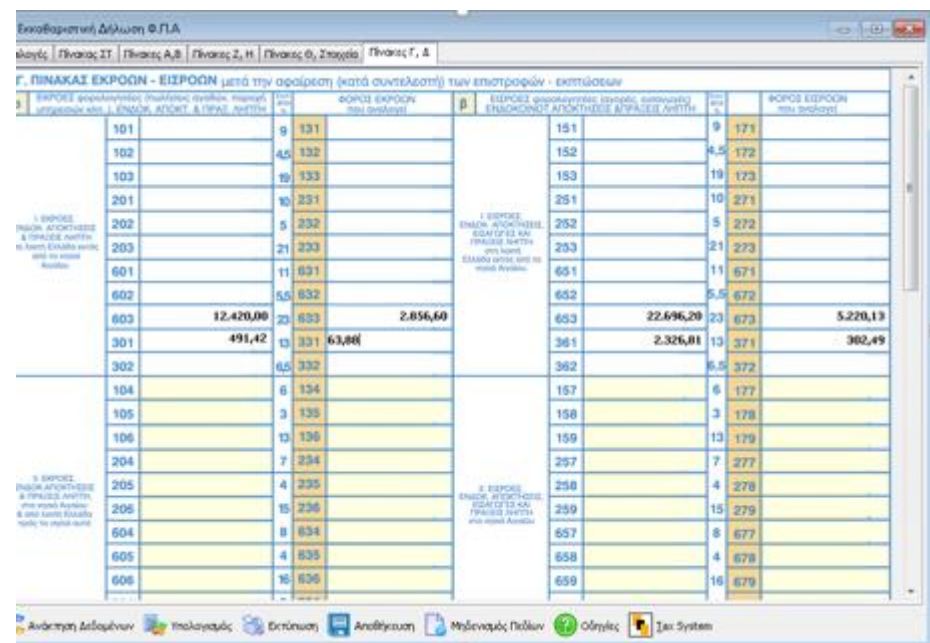

Από το σημείο αυτό δίνεται δυνατότητα επέμβασης και διαμόρφωσης των ποσών από τον χρήστη, ώστε εκτελώντας τον υπολογισμό να διαμορφωθούν εκ νέου τα σύνολα, αλλά και τα πεδία του ΤΑΒ «Επιλογές».

Ειδικά για τους λογαριασμούς Ενδοκοινοτικούς Αποκτήσεων και Πράξεων Λήπτη, τα πεδία των οποίων συγχωνεύθηκαν με τα υπόλοιπα πεδία Εισροών, θα πρέπει να σημειωθεί ότι τα ποσά τους μεταφέρονται αυτόματα στα πεδία «Εισροών, Ενδοκ. Αποκτήσεων, Εισαγωγών και Πράξεων Λήπτη» του εντύπου, **χωρίς να απαιτείται η παραμικρή επέμβαση του χρήστη στην διαδικασία ή στην παραμετροποίηση του λογαριασμού**

Για την καλύτερη κατανόηση της λειτουργίας μεταφοράς των Ενδοκοινοτικών Αποκτήσεων, δίνεται το παρακάτω παράδειγμα:

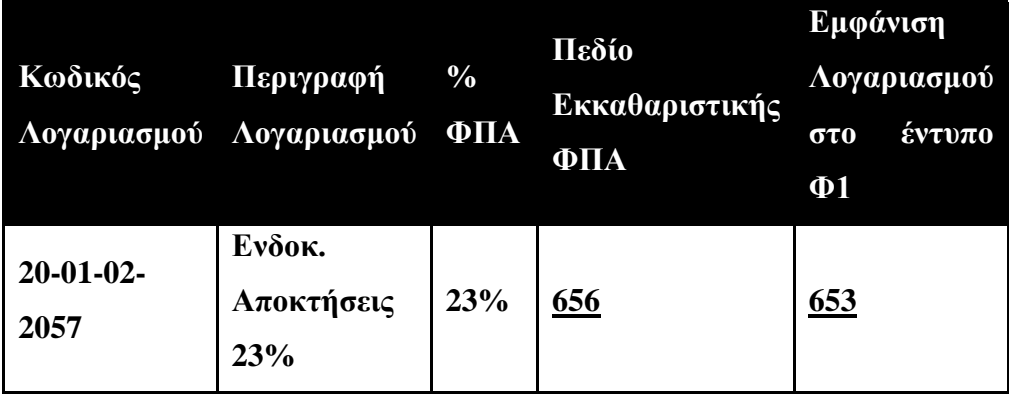

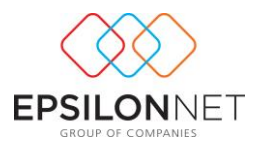

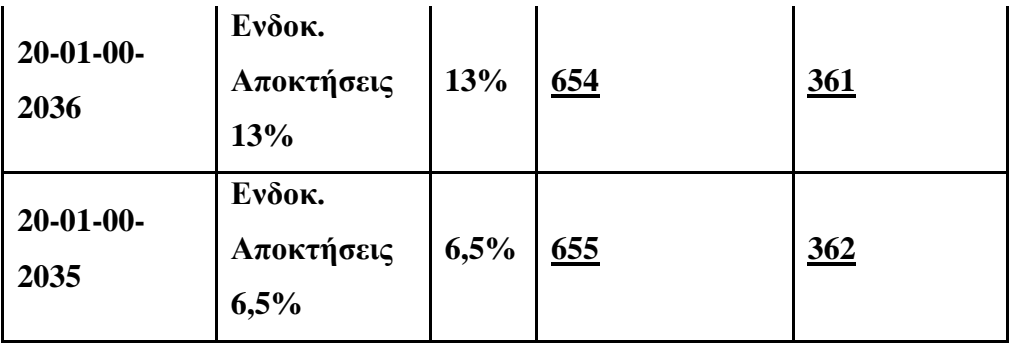

## <span id="page-13-0"></span>**1.2.5 Πίνακες Ζ, Η**

Μετά την ανάκτηση δεδομένων, ο πίνακας Ζα' ενημερώνεται & συμπληρώνεται αυτόματα από τα δεδομένα, **εφόσον βρεθεί ποσό στον κωδικό 611 του πίνακα Γ'**.

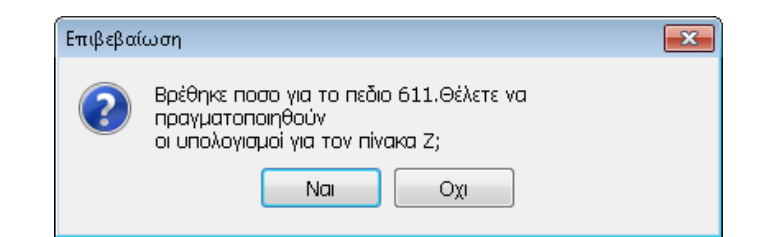

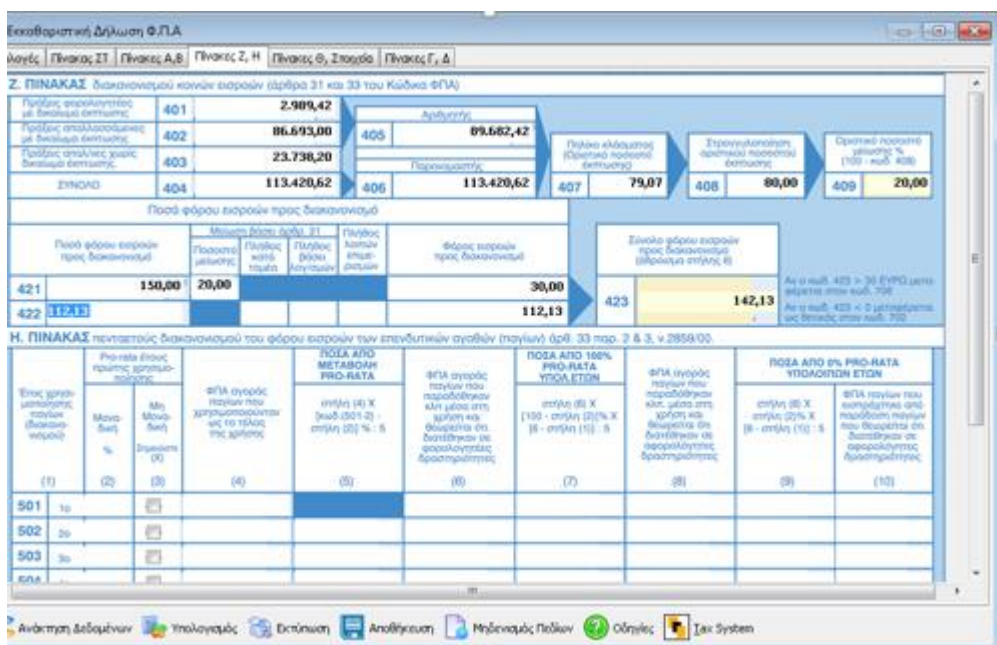

Η συμπλήρωση του κωδικού 421 του πίνακα Ζβ', πραγματοποιείται είτε αυτόματα συνδέοντας τους αντίστοιχους λογαριασμούς, με ειδικό λογαριασμό εντύπου, από την καρτέλα «Έντυπα»

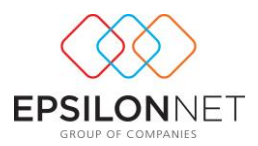

των στοιχείων του λογαριασμού. Σε αντίθετη περίπτωση, η καταχώρηση του σχετικού ποσού πραγματοποιείται από τον χρήστη.

**Στον πίνακα Η' παρακολουθείται και διακανονίζεται η μεταβολή στο δικαίωμα έκπτωσης του Φ.Π.Α.** που αντιστοιχεί στην αγορά των επενδυτικών αγαθών **για μία πενταετία** από το πρώτο έτος χρησιμοποίησης αυτών και αναλογικά για κάθε έτος. Στη γραμμή 501 ως 1<sup>ο</sup> έτος **λαμβάνεται υπόψη το έτος 2011, στην γραμμή 502 το έτος 2010 κ.τ.λ.**

Στο σημείο αυτό εάν προηγηθεί η συμπλήρωση του κωδικού 502**, χωρίς προηγουμένως να έχει συμπληρωθεί η στήλη 2 ή 3 της γραμμής 501**, εμφανίζεται μήνυμα για την καταχώριση όλων των παραπάνω γραμμών του πίνακα Η'

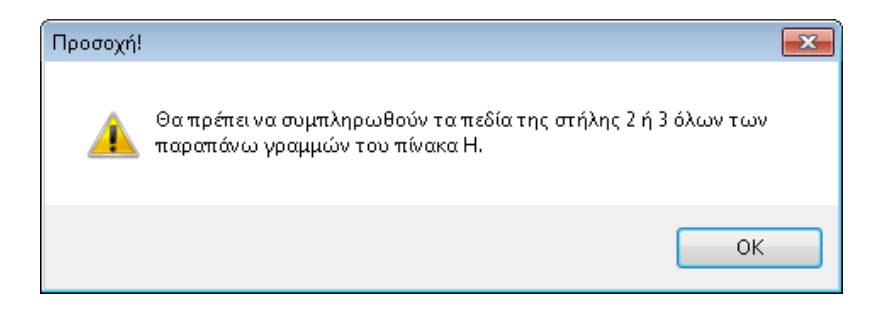

Κατά την συμπλήρωση του Πίνακα **πραγματοποιούνται διάφοροι έλεγχοι**, για την διασφάλιση των δεδομένων **κατά την διαδικασία υποβολής της Δήλωσης**

## **Περίπτωση 1**

Εάν ο κωδικός 408 **έχει τιμή**, τότε το πεδίο 501, στήλη 2, συμπληρώνεται μόνο με την τιμή του πεδίου 408.

Σε περίπτωση που καταχωρηθεί διαφορετική τιμή στο πεδίο, από αυτό του 408, εμφανίζεται το παρακάτω μήνυμα, για την ενημέρωση του χρήστη, όπου επιλέγοντας

OK διαγράφεται αυτόματα η λανθασμένη τιμή.

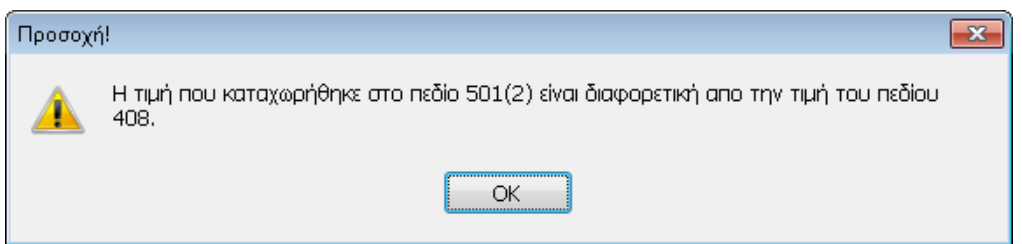

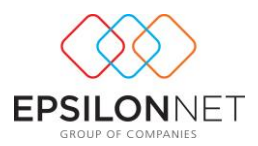

Σε περίπτωση που το πεδίο 408 **έχει τιμή** και ενεργοποιηθεί το check box 501 στήλη 3, εμφανίζεται το παρακάτω μήνυμα απαγόρευσης, για την ενημέρωση του χρήστη

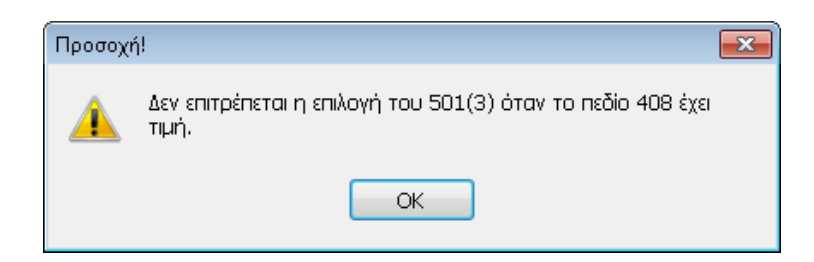

## **Περίπτωση 2**

Εάν ο κωδικός 408 **δεν έχει τιμή**, τότε στο πεδίο 501, στήλη 2, αναγράφεται το ποσοστό του δικαιώματος έκπτωσης 0% ή 100%

Σε περίπτωση που καταχωρηθεί διαφορετική τιμή στο πεδίο, εμφανίζεται το παρακάτω μήνυμα και επιλέγοντας **διαγράφεται αυτόματα η τιμή.** 

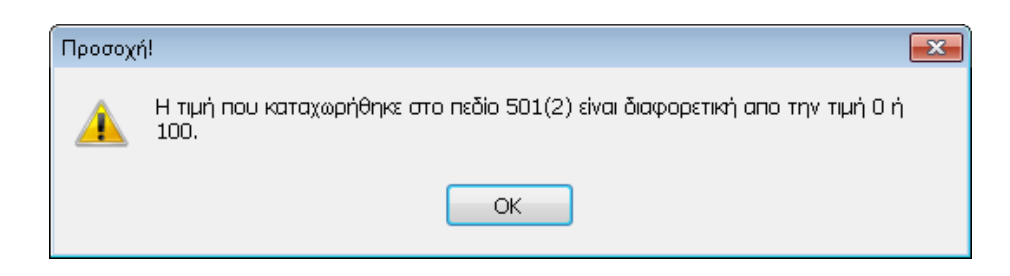

Εάν το πάγιο του έτους **πρώτης χρησιμοποίησης** δεν χρησιμοποιείται **διαγραμμίζεται η στήλη 3** του Πίνακα Η' της Μη Μοναδικής Prorata και η **στήλη 2 δεν συμπληρώνεται.**

## <span id="page-15-0"></span>**1.2.6 Πίνακες Θ, Στοιχεία**

Ο πίνακας Θ' ενημερώνεται από την κίνηση των λογαριασμών, συμπληρώνοντας ως ειδικό λογαριασμό τον κωδικό 906, όπως φαίνεται παρακάτω

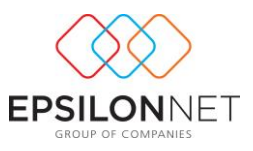

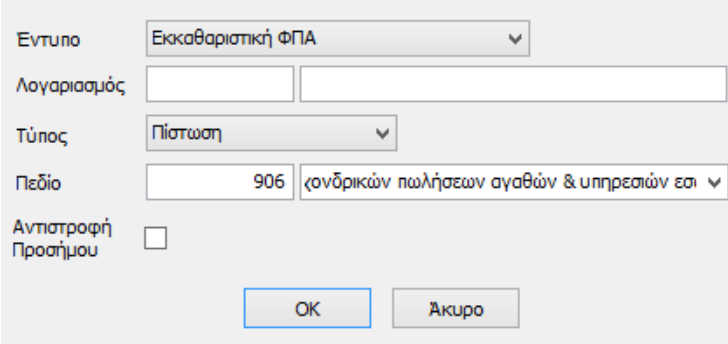

Η τιμή του πεδίου 906, μετά την ανάκτηση δεδομένων, δύναται να διαμορφωθεί και από τον χρήστη, καθώς και η συμπλήρωση των υπολοίπων κωδικών του πίνακα, ενώ ο κωδικός 911

ενημερώνεται αυτόματα εκτελώντας .

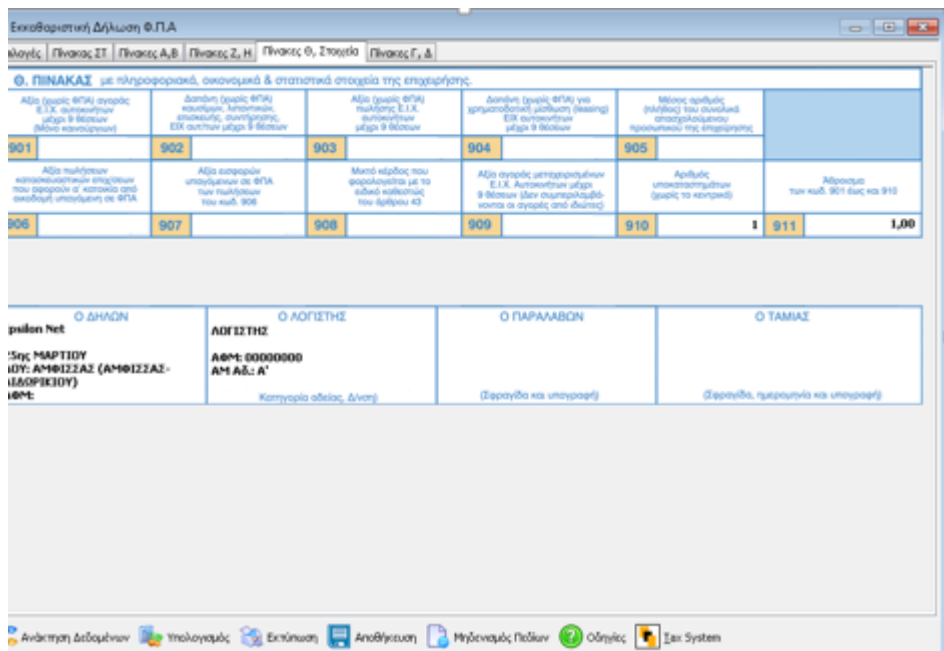

Για την αυτόματη συμπλήρωση των σφραγίδων (Δηλών & Λογιστής) θα πρέπει να μεταβεί ο χρήστης, στον Πίνακα Διαχείρισης Εταιρειών και επιλέγοντας «Μεταβολή», να κλικάρει την

Εκτύπωση Σφραγίδας Υπόχρεου στα Έντυπαεπιλογή <sup>ο Όχι</sup> ται να επιλέξει τα Στοιχεία Λογιστή, **από την** και να επιλέξει τα Στοιχεία Λογιστή, **από την καρτέλα «Λοιπά»**. Η εισαγωγή των στοιχείων Λογιστή πραγματοποιείται από το βασικό μενού **Παράμετροι – Στοιχεία Λογιστών**. Παράλληλα, παρέχεται δυνατότητα διαμόρφωσής τους από τον χρήστη απ' ευθείας στη φόρμα του εντύπου.